**Iniciação ao**

# **Estudo de Geometria**

# **com TI-Nspire**

- » *Passeio no Parque*
- » *Circunferências*

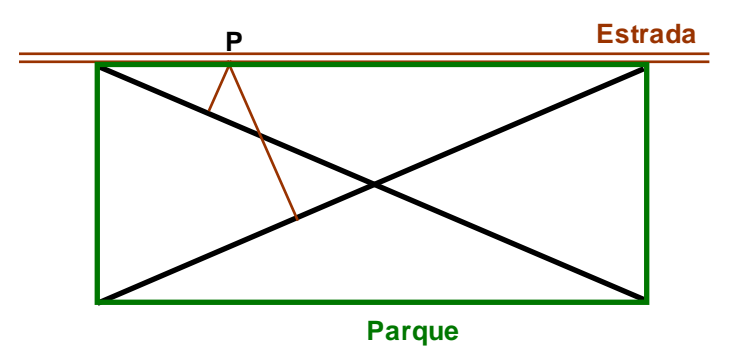

# **CONTEÚDO ELABORADO PELO GRUPO T<sup>3</sup> PORTUGAL, UTILIZADO NAS SESSÕES PRÁTICAS DOS DIAS T<sup>3</sup> 2014**

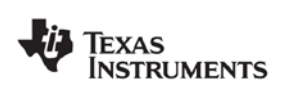

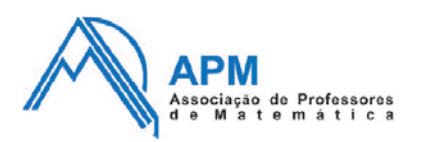

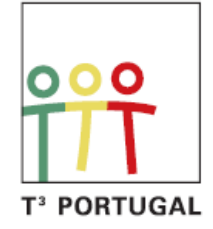

### **I. Passeio no parque**

Resolvi levar a Rita e a Carolina, duas simpáticas miúdas filhas de uns amigos meus, a um parque dos arredores de Braga, junto a uma estrada. O parque é retangular e tem dois caminhos que o atravessam segundo as diagonais.

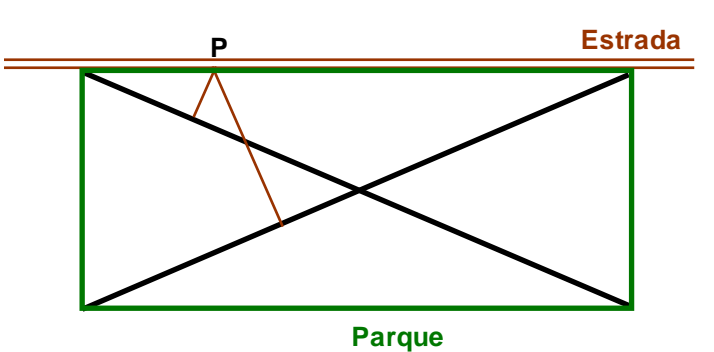

Cada uma das miúdas escolheu uma das diagonais para andar de bicicleta. Quanto a mim, resolvi ficar na estrada, de tal modo que a soma das distâncias a cada um dos caminhos fosse mínima. Em que locais me poderia ter colocado?

(*in* Desafios, jornal *Público*)

## **Nota breve:**

Os procedimentos descritos passo a passo:

- » Como traçar um segmento de reta?
- » Como traçar uma reta perpendicular
- » Como medir comprimentos?
- » Como medir ângulos?
- » Como construir um polígono regular ?
- » Como representar segmentos com o mesmo comprimento?
- » Como marcar pontos de interseção?
- » Como ocultar um objeto?
- » Como fazer cálculos em Geometria?

que pode encontrar na continuação deste documento, irão ajudá-lo a resolver o desafio acima proposto. Não se pretende fornecer nesta atividade a resolução passo a passo para este problema especifico.

# **Sugestão:**

Se está a iniciar o seu trabalho com o TI-Nspire, siga os procedimentos propostos abaixo antes de resolver o problema e depois volte ao desafio "Passeio no Parque" e experimente resolver, consultando apenas os procedimentos quando necessário.

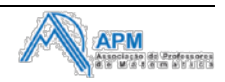

#### **Como traçar um segmento de reta?**

Abre uma página de Geometria.

Prime **menu** e escolhe 4: Pontos e Rectas; 5: Segmento. Marca um ponto, pressiona enter), marca outro ponto, pressiona enter) e de seguida [esc] para saíres do comando segmento. Para alterares o segmento de reta criado aproxima o cursor de um dos pontos até aparecer o símbolo  $\mathfrak{D}$  e pressiona  $\mathbb{R}$  de forma continuada até que fique com a forma de mão fechada (2).

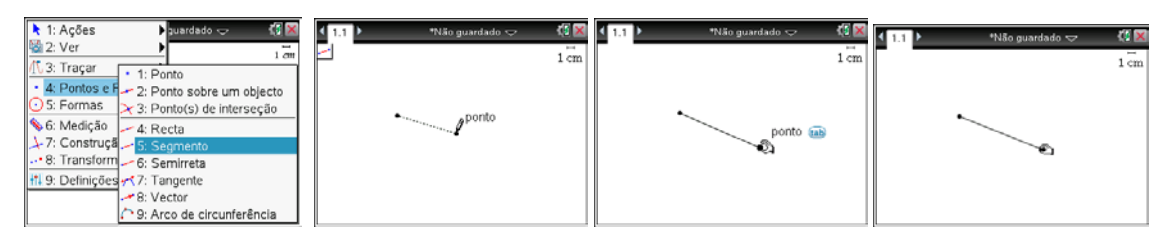

**Nota:** para obteres um segmento vertical ou horizontal pressiona a tecla  $\left[\frac{\hat{\theta} \cdot \hat{\theta}}{\hat{\theta}}\right]$ , de forma continuada, enquanto deslocas o cursor.

#### **Como traçar uma reta perpendicular?**

Caso não exista o ponto por onde irá passar a reta perpendicular começa por representá-lo, utilizando menu e 4:Pontos e retas;2:Ponto sobre um objeto. Prime menu e escolhe 7: Construção; 1: Perpendicular. Aproxima o cursor do ponto até este estar identificado e pressiona **enter**. De seguida indica o segmento ou reta em relação ao qual pretendes que a reta seja perpendicular e pressiona enter.

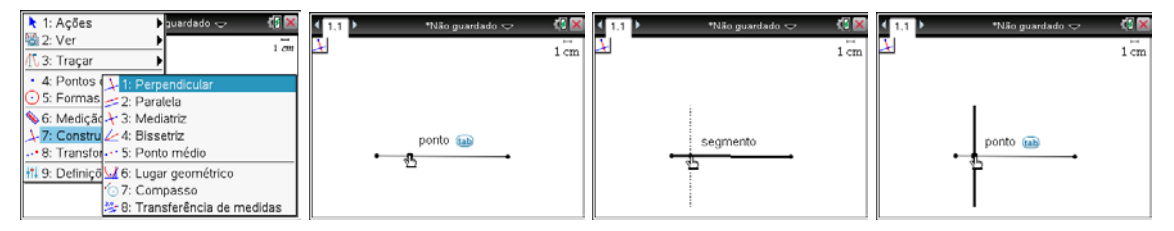

#### **Como medir comprimentos?**

Prime menu e escolhe 6: Medição; 1: Comprimento. Aproxima o cursor do segmento até este estar identificado e pressiona enter.

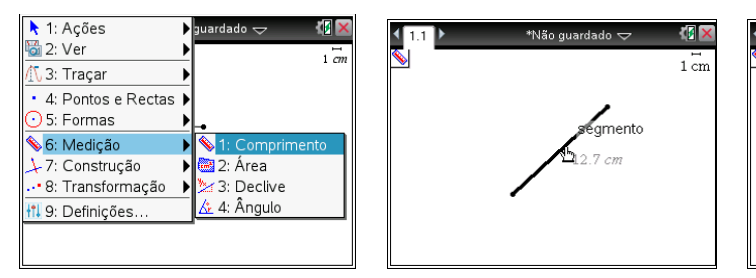

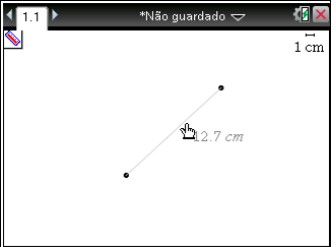

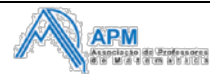

#### **Como medir ângulos?**

Prime b e escolhe **6: Medição; 4: Ângulo**. Clica sucessivamente sobre um dos lados do ângulo, sobre o vértice e sobre o outro lado do ângulo e pressiona [enter].

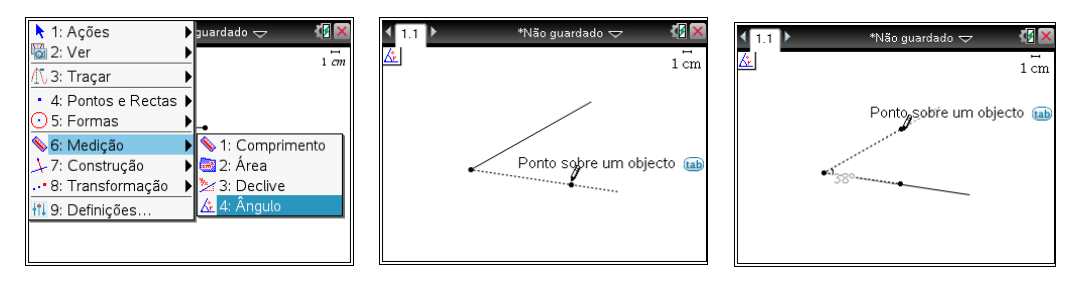

#### **Como construir um polígono regular?**

Prime menul e escolhe 5:Formas; 5:Polígono regular. Marca dois pontos – o centro do polígono e um dos vértices e move o cursor até aparecer o número de lados pretendido.

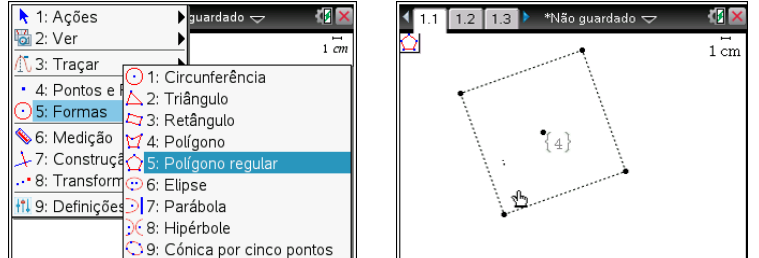

Pressiona enter e de seguida esc para saíres das formas. Se quiseres deslocar o polígono no ecrã ou alterar a medida do lado, aproxima o cursor de um dos lados ou de um dos vértices, respetivamente até que o cursor fique com a forma de mão ( $\mathfrak{D}$ ), e pressiona de forma continuada  $\mathbb{R}$  até que fique com a forma de mão fechada  $({\mathfrak{A}}).$ 

#### **Como representar segmentos com o mesmo comprimento?**

Define, por exemplo, um segmento [AQ]. Usa a ferramenta compasso para marcar um segmento com uma das extremidades no vértice B e de comprimento igual ao segmento [AQ]. (menu); 7: Construção; 7: Compasso e clica sucessivamente nos pontos A e Q (raio) e transporta esse comprimento para B).

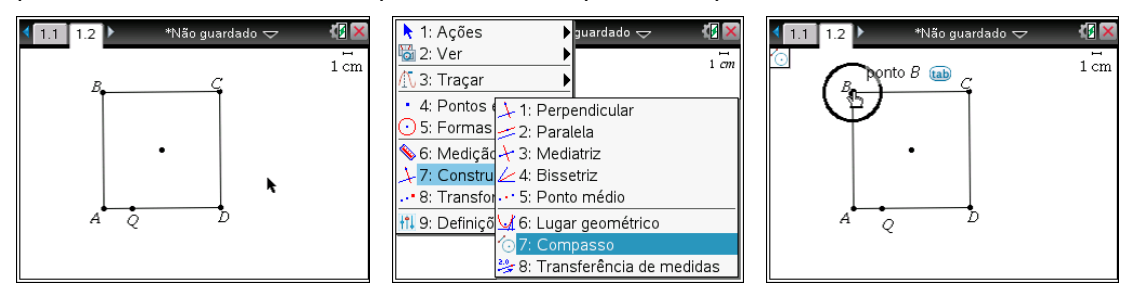

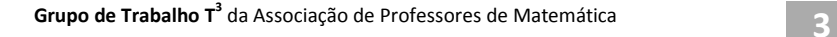

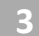

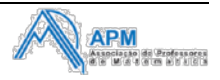

#### **Como marcar pontos de interseção?**

Marca o ponto de interseção R entre a circunferência e o lado [AB] do quadrado, usando b; **4: Pontos e Rectas; 3:Ponto(s) de interseção**. Clica na circunferência e no lado do quadrado e, após visualizares o ponto, coloca-lhe a etiqueta R, clicando imediatamente nas teclas  $\left[\hat{\mathbf{r}}\right]$ shift] e  $[\mathbf{R}]$ .

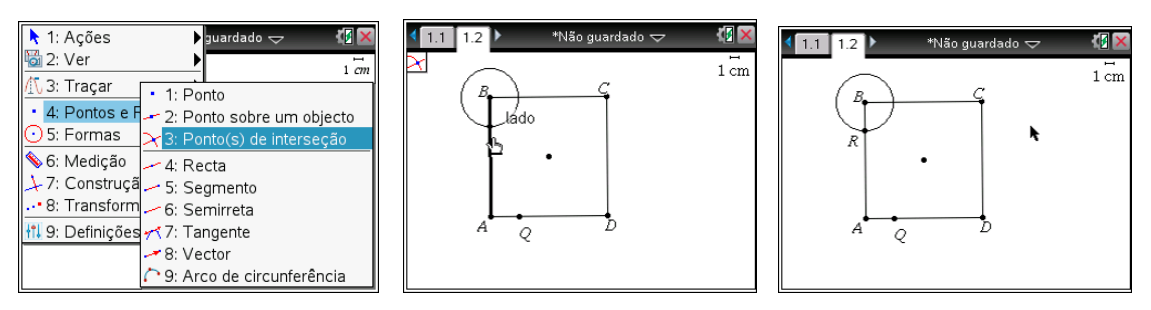

#### **Como ocultar um objeto?**

Para esconder a circunferência, coloca o cursor sobre este objeto até aparecer a palavra *circunferência* e pressiona [ctrl] [menu] e 4: Ocultar.

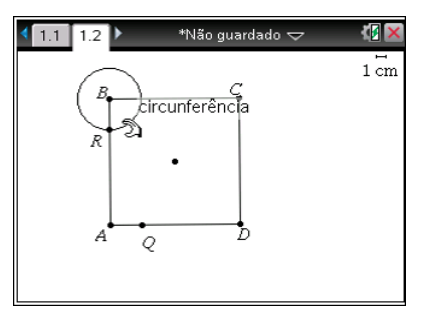

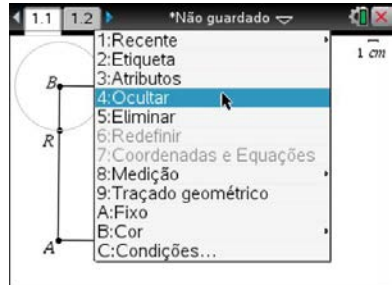

#### **Como fazer cálculos em Geometria?**

Considera o triângulo [AQR] e mede a sua área. Prime em memu seguido de 6: **Medição; 2: Área**. Mede também a área do quadrado [ABCD].

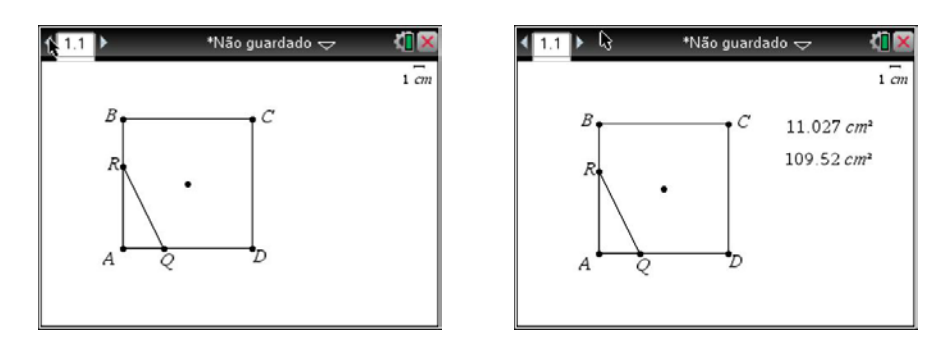

Podemos obter, por exemplo, a área do pentágono [QRBCD] como a diferença entra a área do quadrado [ABCD] e a área do triângulo [AQR].

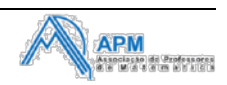

Para isso, insere um texto em **menu**; **1: Ações**; **7: Texto**; e escreve a fórmula com a diferença que pretendes obter, por exemplo *a-b*.

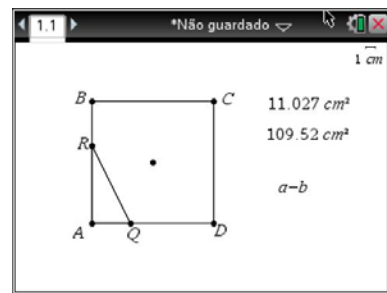

Usando menu; 1: Ações; 8:Calcular clica na expressão que escreveste e de seguida nos valores que pretendes subtrair.

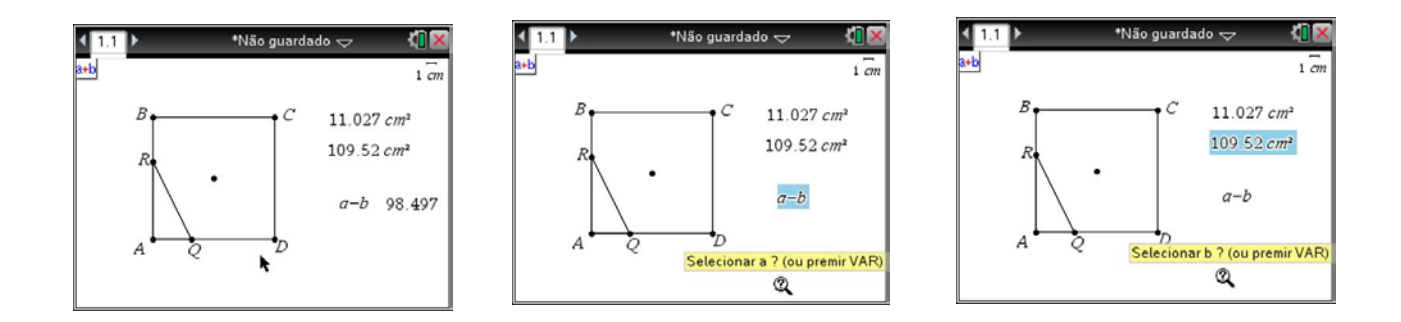

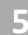

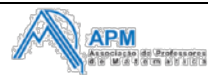

# **II. Circunferências**

- **1.** Considera uma circunferência e marca um ponto *P* no seu exterior. Constrói uma reta tangente a essa circunferência que passe por esse ponto.
- **2.** Desenha uma reta *r* e marca um ponto *T* nessa reta. Marca um ponto *P* que não pertença à reta *r*.
	- 2.1. Constrói uma circunferência tangente a *r* em *T* e passando por *P*.
	- 2.2. Qual o lugar geométrico dos centros das circunferências quando *T* se desloca sobre a reta? Investiga.

# **Nota breve:**

Os procedimentos descritos passo a passo:

- » Como traçar a mediatriz de um segmento de reta?
- » Como encontrar o ponto médio de um segmento de reta?
- » Como traçar a bissetriz de um ângulo?
- » Como obter o lugar geométrico?

Que pode encontrar na continuação deste documento, irão ajudá-lo a resolver o problema acima proposto. Não se pretende fornecer nesta atividade a resolução passo a passo especificamente para este problema.

# **Sugestão:**

Se está a iniciar o seu trabalho com o TI-Nspire, siga os procedimentos propostos abaixo antes de resolver o problema e depois volte acima e experimente resolver, consultando apenas os procedimentos quando necessário.

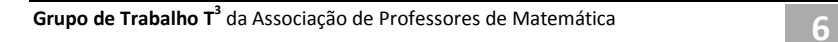

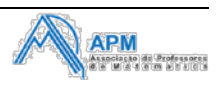

#### **Como traçar a mediatriz de um segmento de reta?**

Na aplicação Geometria, prime menu e escolhe 7: Construção; 3: Mediatriz. Aproxima o cursor do segmento até este estar identificado, pressiona entere e de seguida [esc] para saíres deste menu.

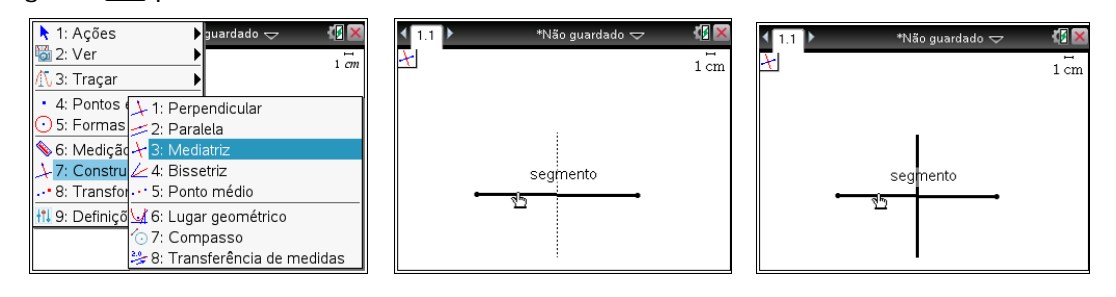

#### **Como encontrar o ponto médio de um segmento de reta?**

Prime menu e escolhe **7: Construção; 5: Ponto médio**. Aproxima o cursor do segmento até este estar identificado, pressiona **enterente de seguida** [esc] para saíres.

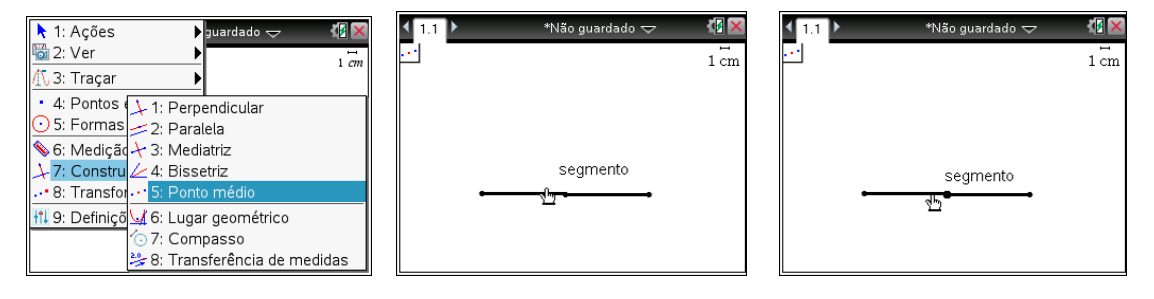

#### **Como traçar a bissetriz de um ângulo?**

Prime memel e escolhe 7: Construção; 4: Bissectriz. Indica, por esta ordem, um ponto do lado origem, o vértice e um ponto do lado extremidade, pressionando enter para cada um.

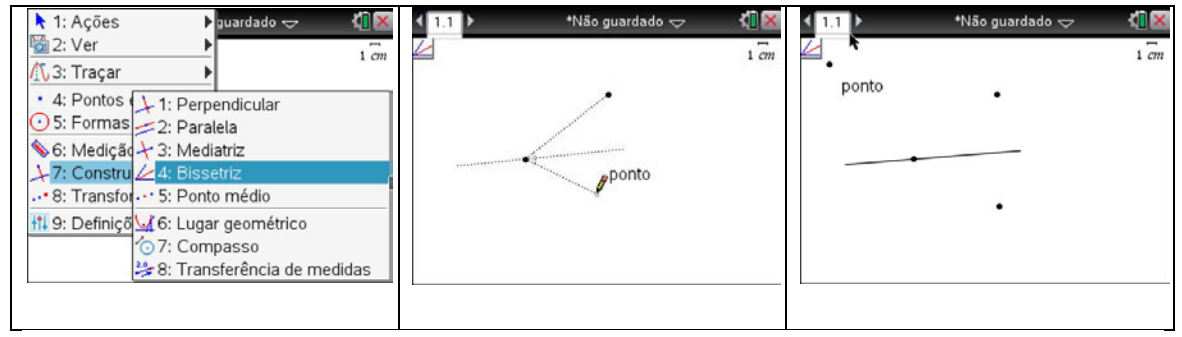

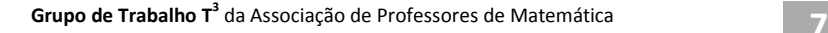

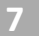

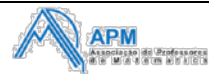

#### **Como obter o lugar geométrico?**

Constrói uma circunferência de centro O e coloca um ponto P sobre a circunferência.

Desenha uma reta r, tangente à circunferência no ponto P.

Considera um ponto A exterior à circunferência e à reta r.

Constrói a reta perpendicular à reta r que passa pelo ponto do A e designa por X o ponto de interseção entre as retas.

Em b**7: Construção; 6: Lugar geométrico** clica no ponto P (ponto que varia) seguido do ponto X (ponto fixo).

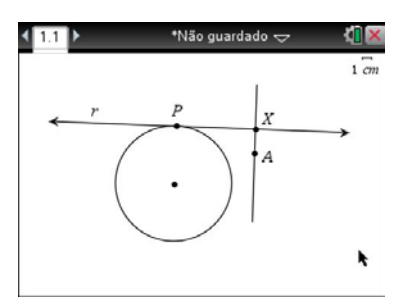

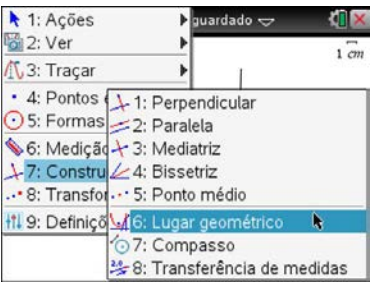

O lugar geométrico que obténs denomina-se Caracol de Pascal.

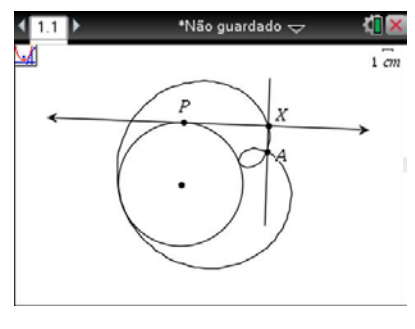

Podes ainda obter o traçado geométrico do ponto X, em **menu** 3: Traçar; 1: **Traçado geométrico** clica no ponto X (ponto fixo) e arrasta o ponto P (ponto que varia). Experimenta.

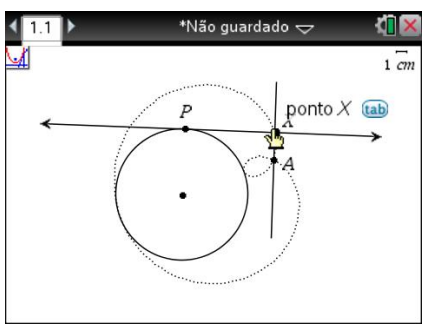

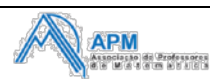